**EVIS EDI LAN** Konfigurationsanleitung

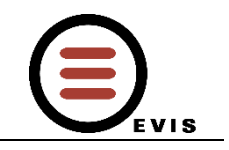

## (1) IP Adresse ändern beim EDI LAN

- 1. Am einfachsten geht das mit dem Device Installer. Wir von der EVIS AG empfehlen den **Lantronix Device Installer** verfügbar unter: **http://www.lantronix.com/products/deviceinstaller/**
- 2. EDI muss gespeist und ans Netzwerk angebunden werden. (Siehe beigelegten Anschlussplan)
- 3. Jetzt kann man den EDI mittels Tool via "Search" suchen (Standard IP: 192.168.2.50) und die Telnet Konfigurationsoptionen öffnen.

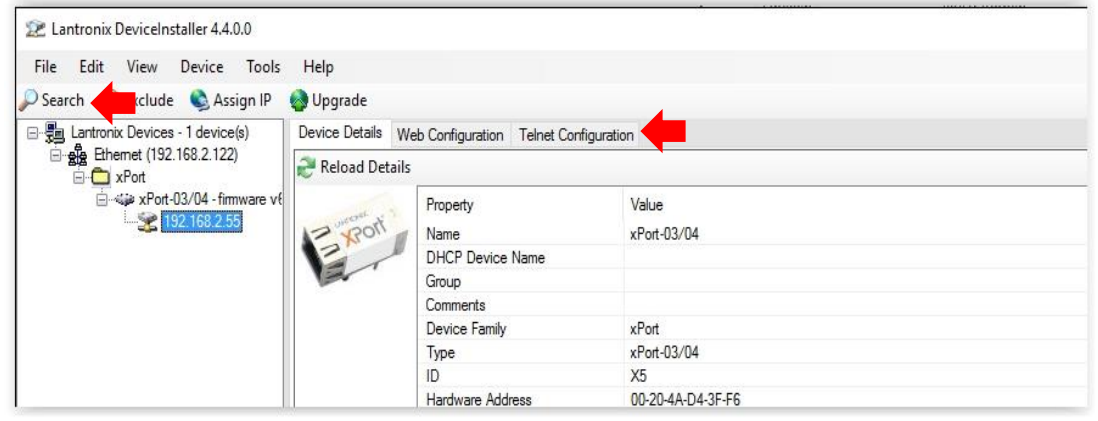

4. Klicken Sie auf "Connect" um eine Verbindung über Telnet auf den XPort herzustellen

Im Setup, die gewünschten Optionen auswählen (1-9). Unter dem Punkt "Server", kann man die IP setzen.

**EVIS EDI LAN** Konfigurationsanleitung

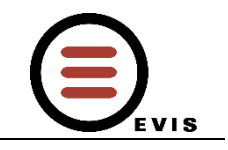

## (2) Testen der Verbindung zum EDI LAN

1. Um die Ausgabe der EDI zu testen, braucht man einen Terminal. Wir von der EVIS AG empfehlen den **Hercules Terminal** verfügbar unter:

**http://www.hw-group.com/products/hercules/index\_de.html**

- 2. EDI via LAN mit dem Terminal verbinden. Dazu öffnet man das Terminal und gibt unter dem Register "TCP Client", die zuvor eingestellten IP Adresse ein und den Port 3001.
- 3. Jetzt kann man mit "Connect" die Verbindung zum EDI LAN hergestellt werden.

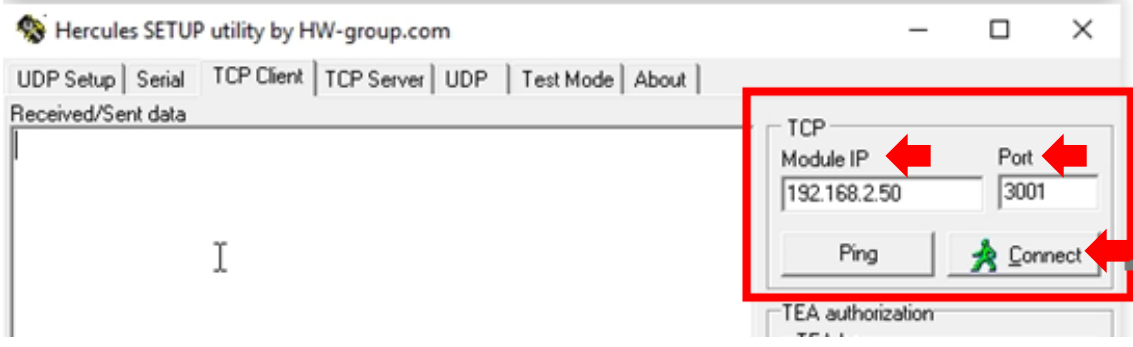

Bei Fragen wenden Sie sich bitte an unseren Support +41 (0)44 908 11 13

## © 2016 EVIS AG, CH-8604 Volketswil

Anderungen vorbehalten. Bei der Erarbeitung dieser Anleitung wurde mit grösster Sorgfalt vorgegangen. Trotzdem können Fehler nicht vollständig ausgeschlossen werden. Die Firma EVIS AG kann für<br>zitiert worden sein, kann die verbreitet werden